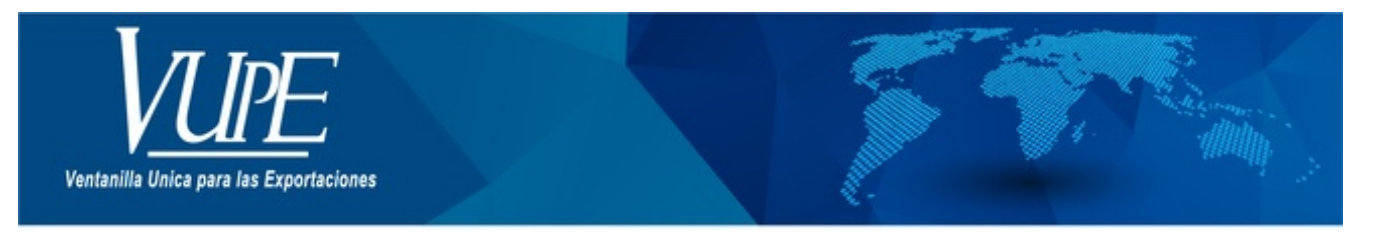

CÓDIGO: VUPE-SE-I-007

**VERSIÓN: 002** 

## BUSQUEDA DE DOCUMENTOS DE EXPORTACIÓN EN SEADEX WEB

### **1. DESCRIPCIÓN**

El primer paso para buscar un documento emitido en el sistema SEADEX WEB es ingresar a la opción, **"Documentos de Exportación / Listado de Solicitudes"**.

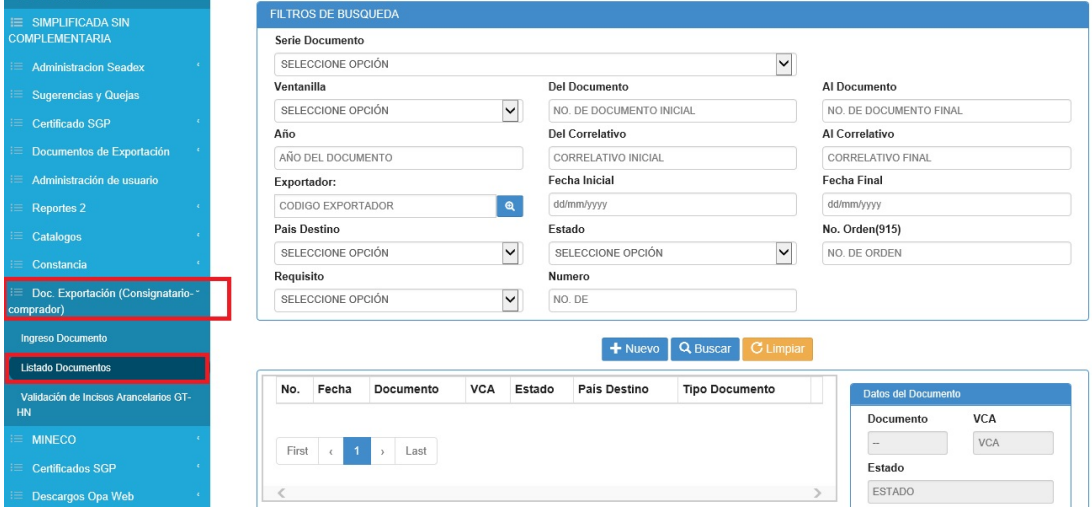

El segundo paso es seleccionar el tipo de documento que deseamos buscar.

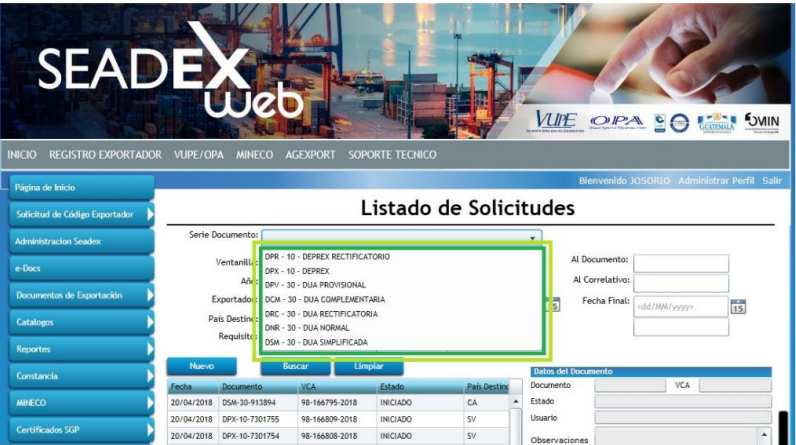

#### **Por número de documento:**

Tomar el número de documento

Ejemplo: usaremos una DUA NORMAL **(DNR-30-30837)**.

Utilizaremos únicamente el número 30837 y lo colocaremos en el campo documento.

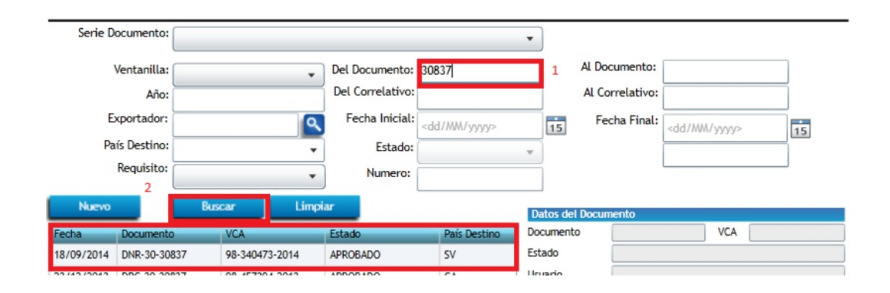

#### **Por correlativo:**

Para buscar por medio de VCA (No. de Licencia), debe de ingresar.

Ejemplo: Usaremos un DEPREX, VCA (Ventanilla, Correlativo y Año) **98-187697-2016**:

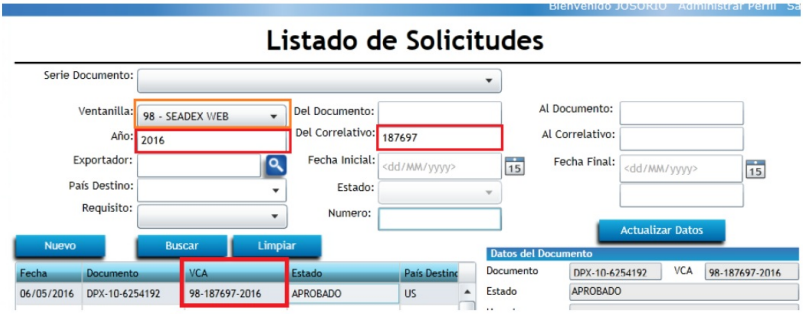

#### **Por No. de Orden (915)**:

Para buscar por medio del No. Orden

Debe de seleccionar primeramente el tipo de DUA, para que se habilite la opción de buscar por medio de No. de orden (915).

Ejemplo: Usaremos una DUA COMPLEMENTARIA (DCM-30-661990)

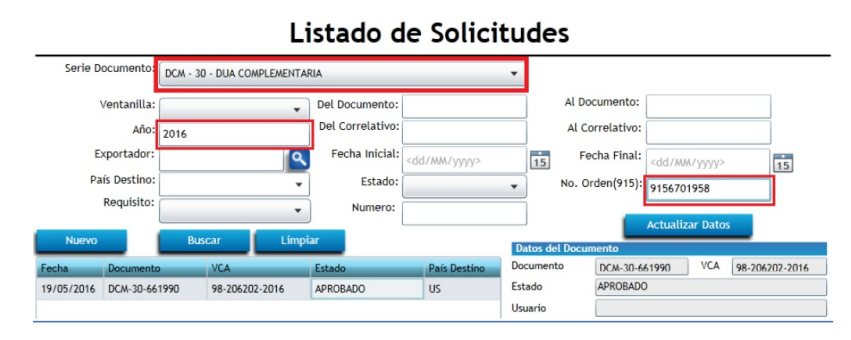

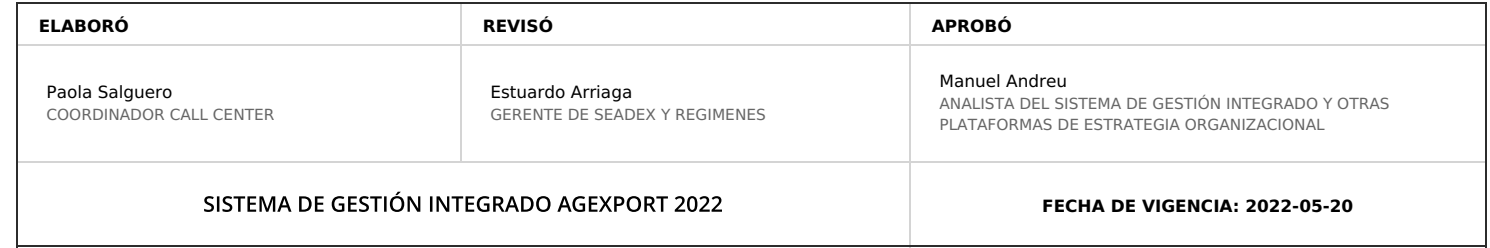

# **HACEMOS DE GUATEMALA UN PAÍS EXPORTADOR**

Paola Salguero @ 2022-07-28, 16:32:33